# Inloggen Cliëntportaal

U heeft toegang tot het Cliëntportaal aangevraagd en heeft daarvoor een mail ontvangen van noreply@pluriformzorg, zoals de afbeelding hieronder. Heeft u deze mail niet ontvangen, controleer dan uw spam- of ongewenste mailbox!

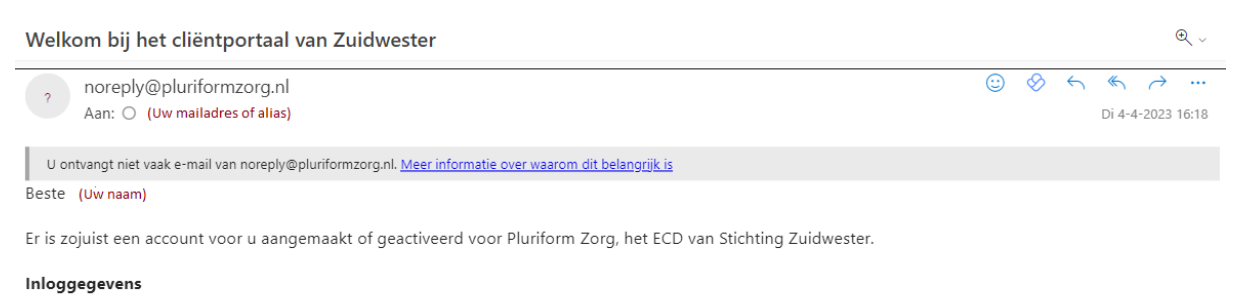

U bereikt Pluriform Zorg via de volgende link: Pluriform Zorg

Gebruikersnaam: (Uw gebruikersnaam ws uw mailadres) Tijdelijk wachtwoord: (uw tijdelijke wachtwoord)

#### Inloginstructie

Wanneer u inlogt, moet u een sms inlogcode invoeren. Klik daarvoor op 'sms inlogcode aanmaken'. U ontvangt een cijfercode per sms op het mobiele nummer dat u heeft opgegeven. Voer de laatste 6 cijfers van de cijfercode in op de computer en klik dan op de knop inloggen. Wanneer u voor de eerste keer inlogt, wordt gevraagd om uw wachtwoord te wijzigen in een eigen wachtwoord. Dit wachtwoord kunt u zelf kiezen, maar moet minimaal 8 tekens bevatten waarvan minimaal 1 hoofdletter en 1 niet alfabetisch teken.

Met vriendelijke groet,

Zuidwester

### **Stap 1:**

### Klik in de ontvangen mail op de blauwe link Pluriform Zorg. U ziet nu dit:

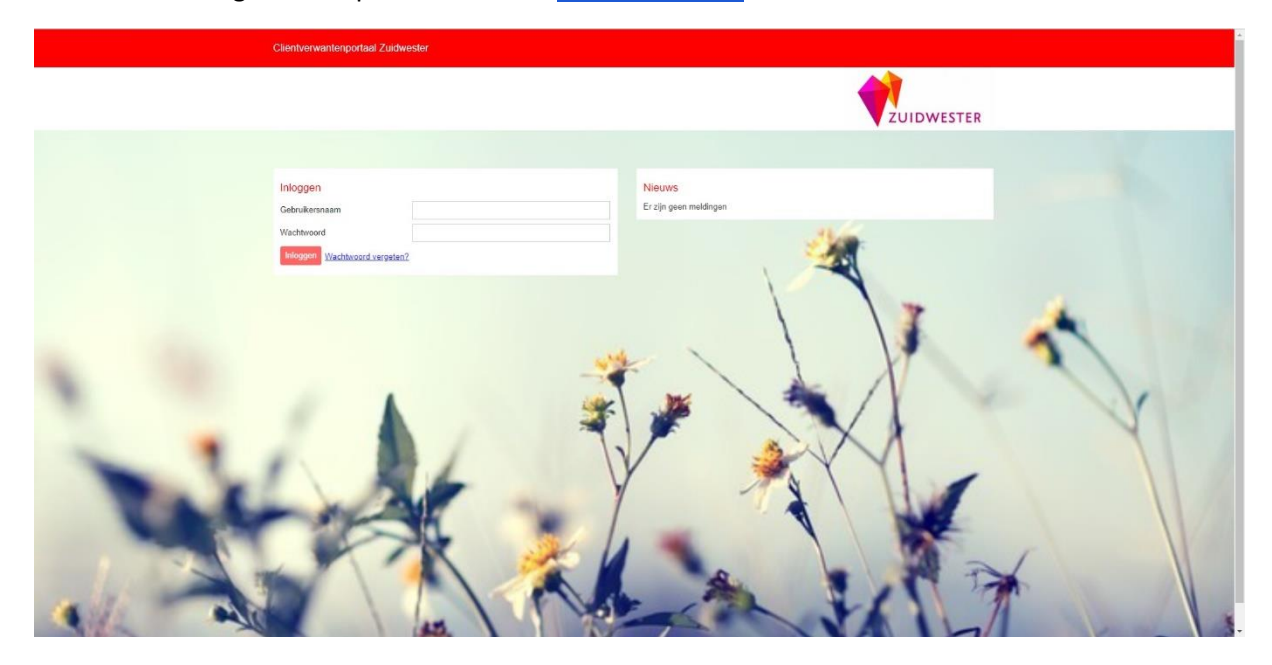

# **Stap 2:**

Vul nu uw ontvangen gebruikersnaam en tijdelijk wachtwoord in. Er komt een blauwe link met de tekst SMS-inlogcode aanvragen. Zoals hieronder te zien:

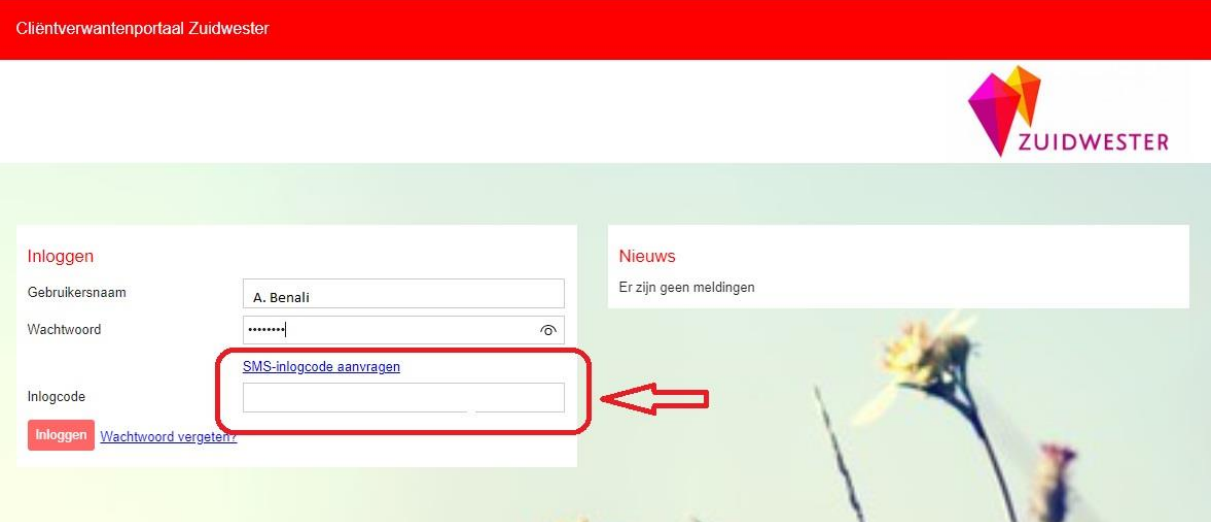

# **Stap 3:**

Klik op de link SMS-inlogcode aanvragen.

U krijgt op het telefoonnummer, dat bij ons bekend is, een SMS met daarin een 10 cijferige code. De eerste 4 cijfers zijn al ingevoerd en te zien op het scherm de laatste 6 cijfers vult u aan vanuit de SMS.

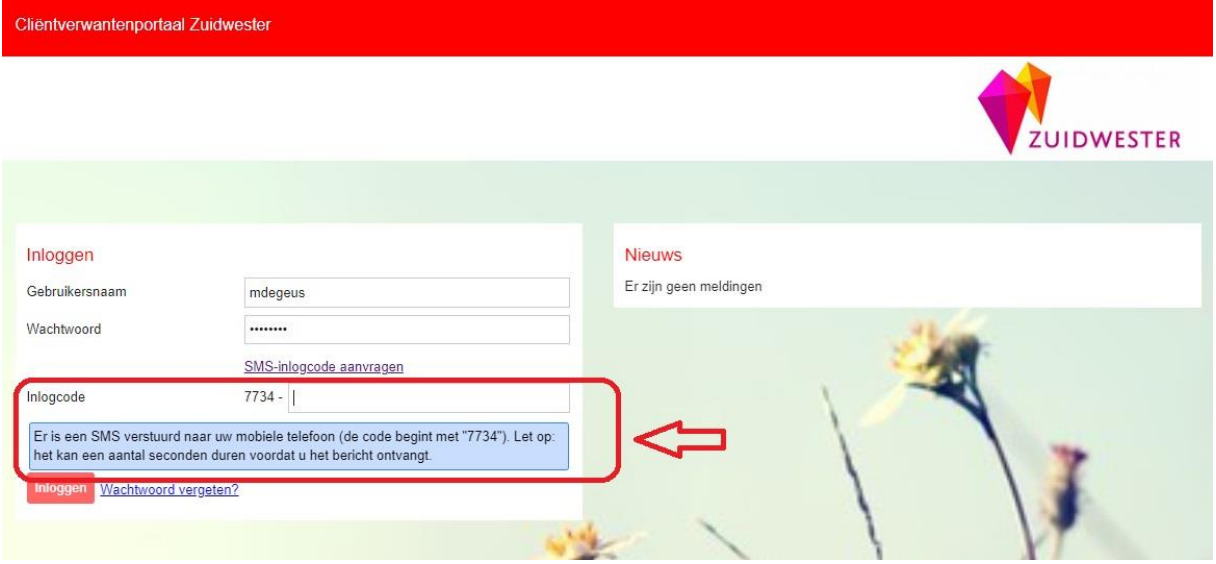

### **Stap 4:**

Nadat u de code hebt ingevoerd klikt u op de knop *Inloggen* of drukt op de toets **enter.** U krijgt nu de vraag om uw wachtwoord te veranderen in een persoonlijk wachtwoord.

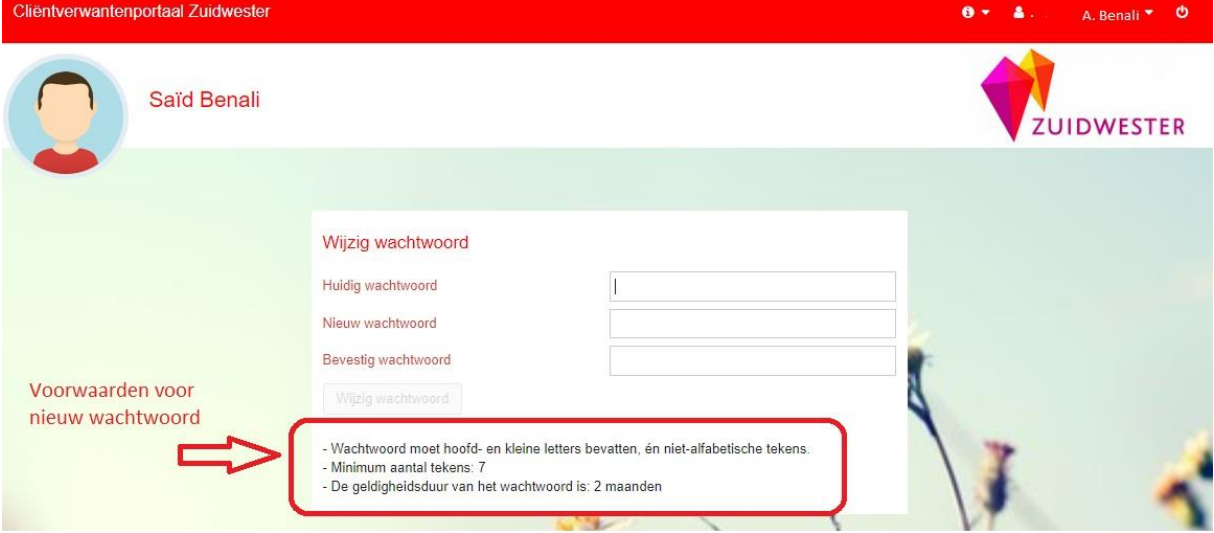

### **Stap 5:**

Voer achter Huidig wachtwoord het tijdelijk wachtwoord in vanuit de mail die u heeft ontvangen.

Voer achter Nieuw wachtwoord een eigen verzonnen wachtwoord in. Herhaal dit verzonnen wachtwoord achter Bevestig wachtwoord. (**Let op** de voorwaarden voor een nieuw wachtwoord.)

U krijgt het volgende te zien:

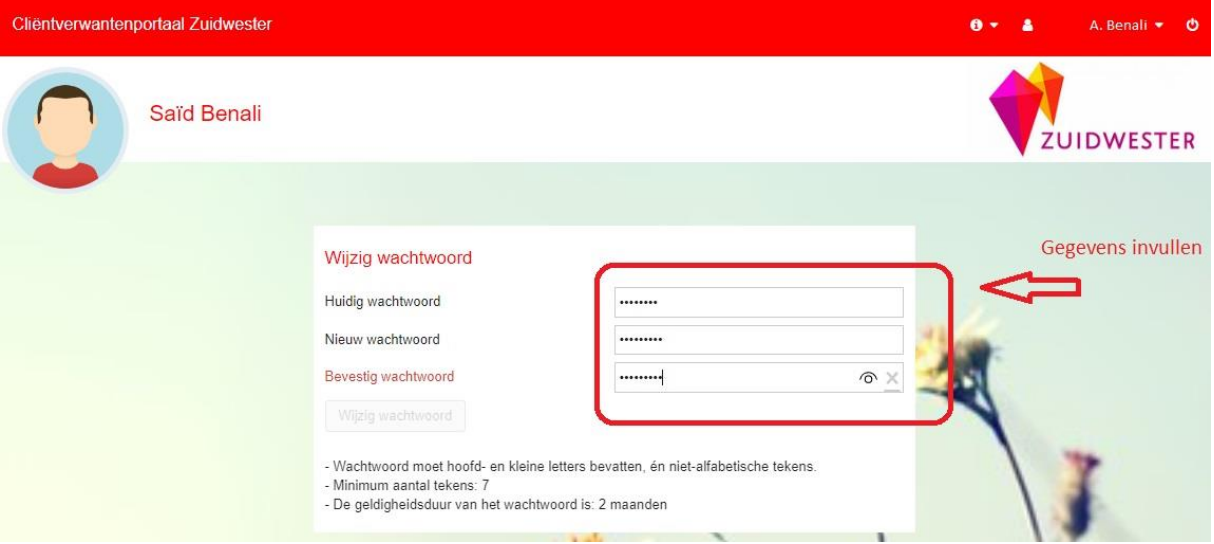

### **Stap 6:**

Na het invoeren van de gegevens wordt de knop *Wijzig wachtwoord* bruikbaar. Klik hierop. U krijgt nu eerst onderstaand scherm in beeld met de voorwaarden van Zuidwester die u grondig dient door te nemen. Gebruik de schuifbalk om de gehele tekst te lezen.

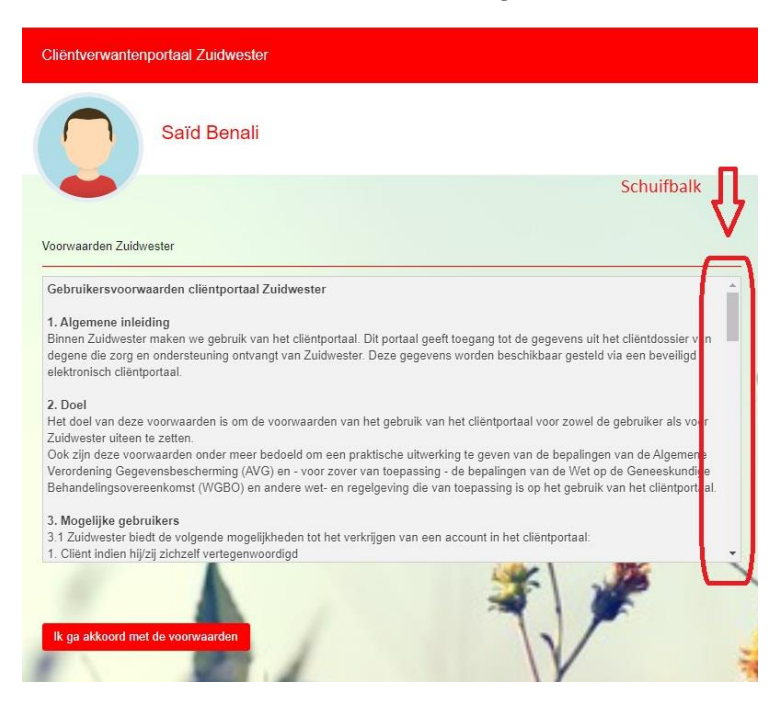

#### **Stap 7:**

Na het lezen van de voorwaarden drukt u op de knop *Ik ga akkoord met de voorwaarden*.

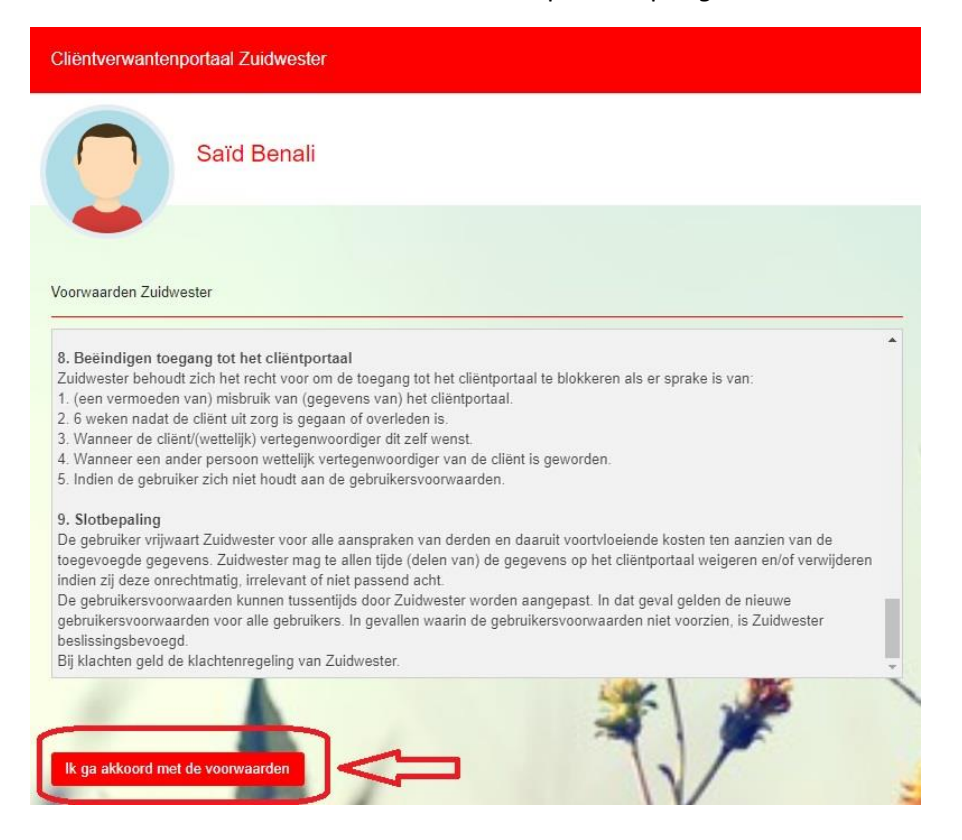

# **Stap 8:**

U bent nu volledig ingelogd en ziet onderstaand beeld dat bestaat uit een aantal blokken. Deze worden één voor één uitgelegd vanaf de volgende bladzijde. Let op! Mogelijk zien uw blokken er iets anders uit omdat het hier om een fictieve cliënt gaat.

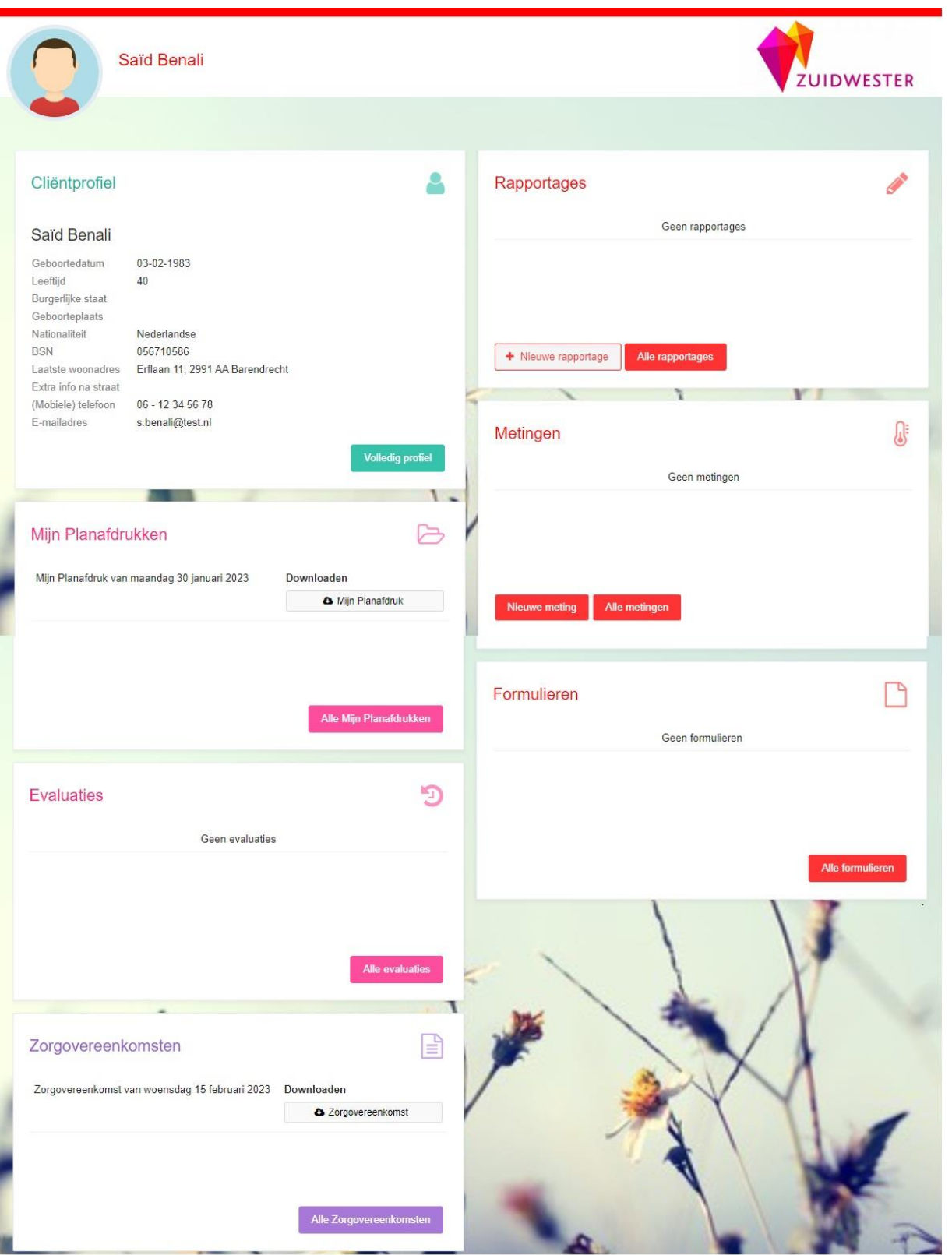

# **Gebruik van het portaal**

# **Uw profiel en sessie:**

Klik rechtsboven op het driehoekje naast uw naam. Er verschijnen 2 opties: Mijn profiel en Sessie vergrendelen, zoals hieronder weergegeven.

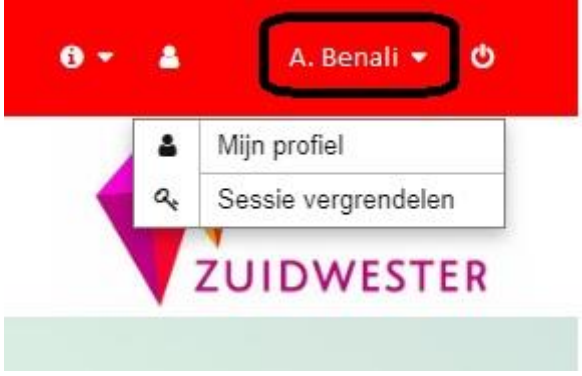

Als u klikt op de optie 'Mijn profiel' komt u in onderstaand scherm. Op deze pagina kunt u ook uw wacht woord wijzigen indien gewenst.

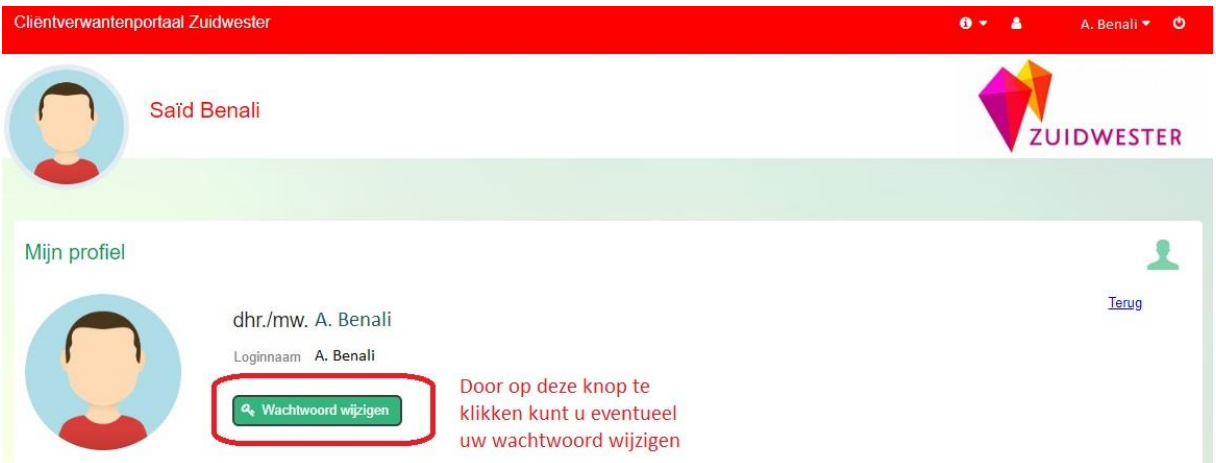

Als u klikt op 'Sessie vergrendelen' ziet u onderstaand beeld waarin aangegeven wordt dat de sessie is vergrendeld. Dit is een beveiliging zodat niemand anders dan u zelf in het portaal kan als u even wegloopt bij de computer.

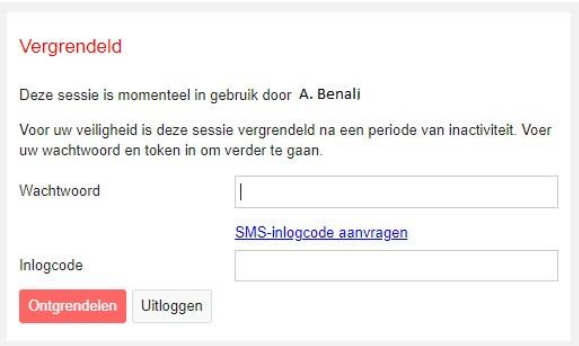

Als u de sessie weer wilt ontgrendelen voert u uw wachtwoord en de nieuwe SMS-inlogcode in. Na het invoeren van de laatste 6 cijfers kunt u de knop *Ontgrendelen* klikken. De sessie is nu weer ontgrendeld.

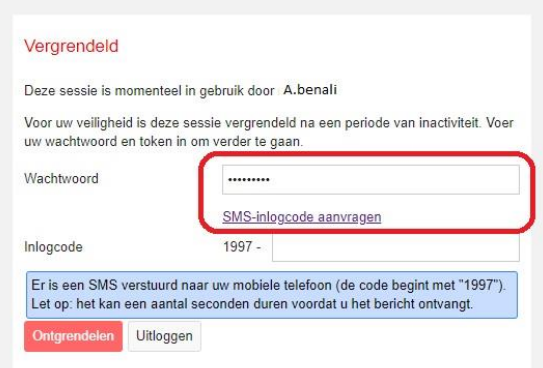

Er staat ook een knop *Uitloggen* op het vergrendelscherm. Als u deze indrukt bent u uitgelogd en is de sessie voorbij. U kunt ook uitloggen door op de picto zoals aangegeven in onderstaande afbeelding te klikken.

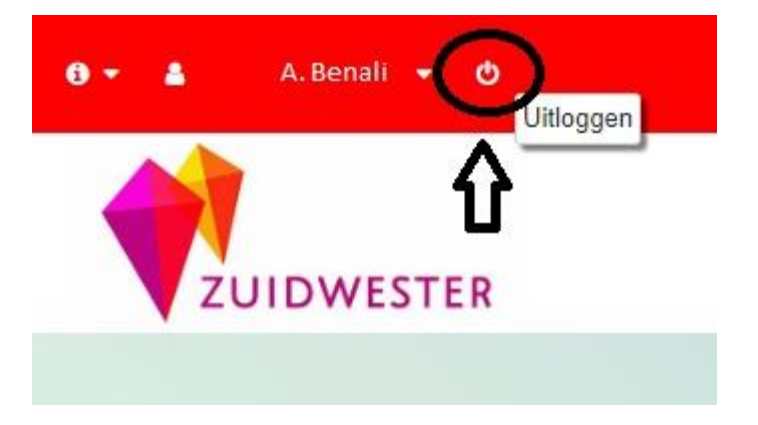

### **Inhoud:**

Het Cliëntportaal bestaat uit een aantal blokken. Cliëntprofiel, Rapportages, Metingen, Formulieren, Zorgovereenkomsten, Mijn planafdrukken en evaluaties.

Hieronder zullen we ze allemaal kort voorzien van uitleg.

### **Client Profiel**

Hier ziet u het cliëntprofiel weergegeven vanuit startscherm. Druk op de knop *Volledig Profiel* om het gehele profiel te zien zoals het voorbeeld hieronder.

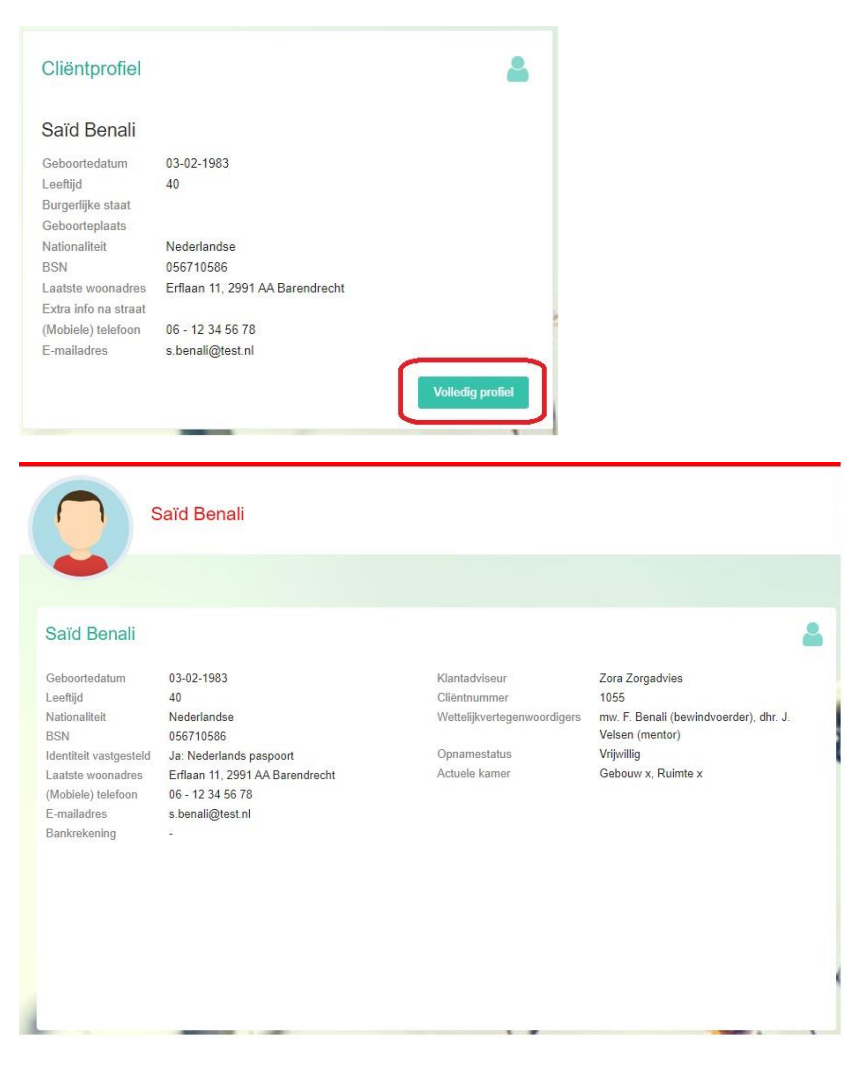

### **Rapportages**

Hier ziet u de rapportages weergegeven vanuit het startscherm. In uw geval zullen hier wel rapportages staan waar in het voorbeeld 'geen rapportages' staat.

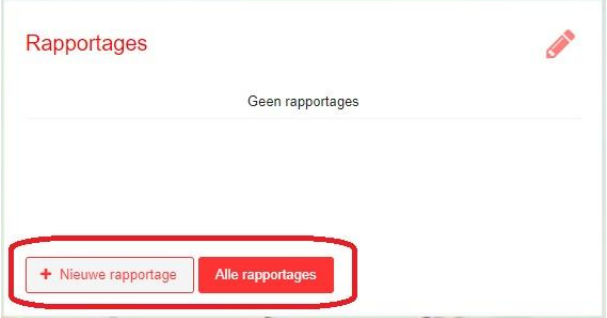

Op dit scherm staan 2 knoppen namelijk *+Nieuwe rapportage* en *Alle Rapportages*. Als u de knop *+Nieuwe rapportage* klikt krijgt u onderstaand scherm met een veld waarin u kunt rapporteren.

Nu kunt u een rapportage schrijven.

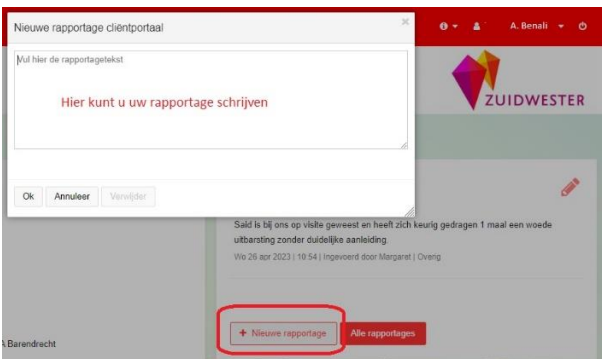

Na het klikken op de knop *Ok* wordt uw rapportage opgeslagen en komt u in het scherm 'Alle rapportages.' Hier ziet u uw rapportage dan ook terug.

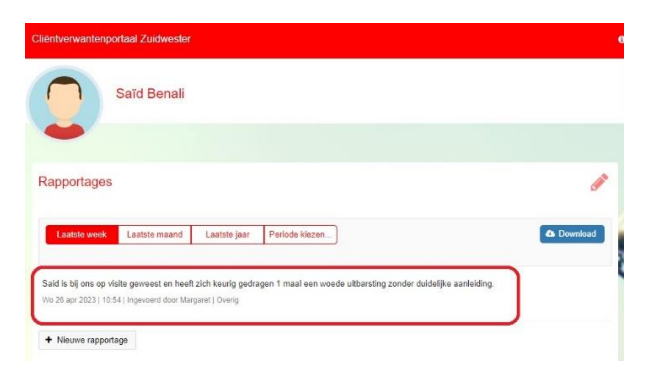

Als u op de knop *Alle rapportages* hebt dan ziet u onderstaand beeld. In dit beeld heeft u de opties om een periode van rapportages te tonen. De gevraagde rapportages te downloaden of evenals in het hoofdblok een nieuwe rapportage te maken. Zie afbeelding voor uitleg.

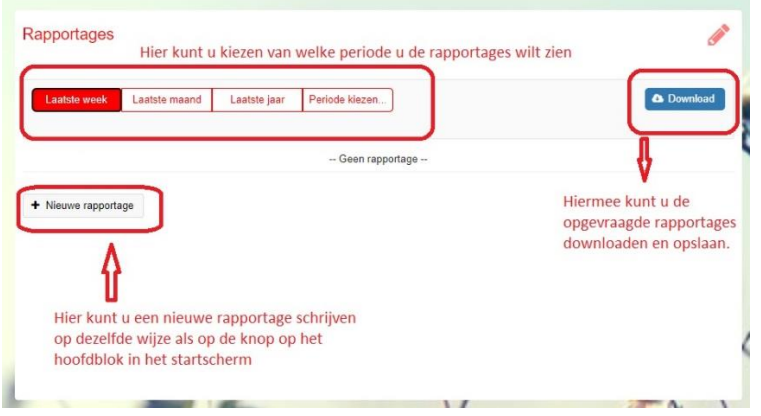

Als u de knop Download hebt geklikt dan ziet u onderstaand scherm. En afhankelijk van de instelling van uw pc wordt deze opgeslagen op de ingestelde plaats. (Over het algemeen is dit in de map "Downloads" die u middels uw verkenner kunt benaderen en openen.)

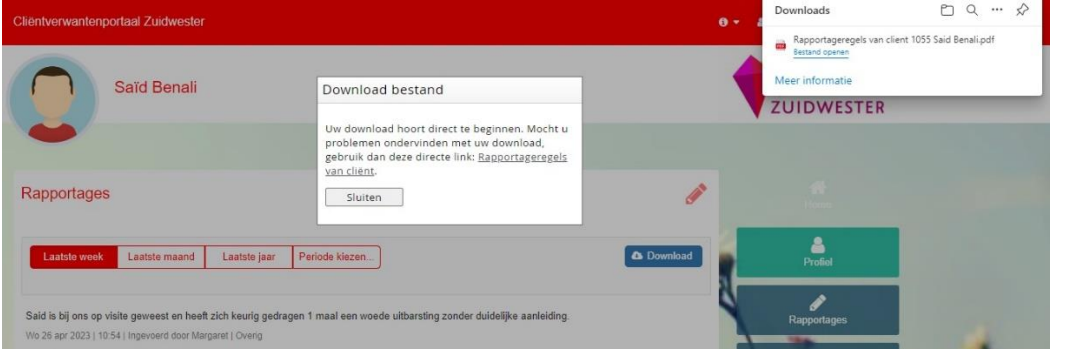

### **Metingen**

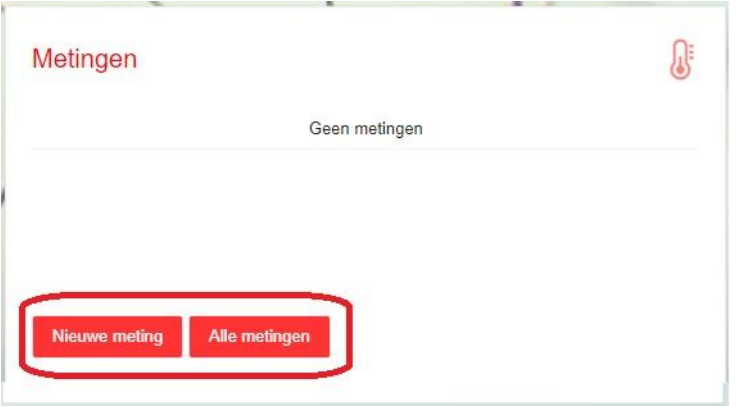

Hierboven ziet u de metingen weergegeven vanuit startscherm. Wellicht ziet u hier al enkele metingen die op deze afbeelding niet te zien zijn. Dit scherm heeft een tweetal knoppen *Nieuwe meting* en *Alle metingen*. Als u op de knop *Nieuwe meting* klikt ziet u onderstaand beeld

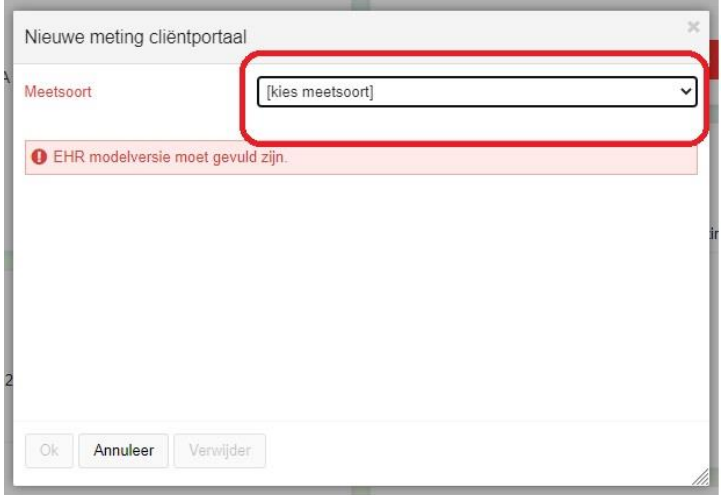

U kunt nu kiezen voor verschillende meetsoorten. In dit voorbeeld gebruiken wij de meting 'Gewicht'. Afhankelijk van de instellingen en afspraken kunt u bij de metingen zelf ook waardes invullen. Maak hierover afspraken met de persoonlijk begeleider.

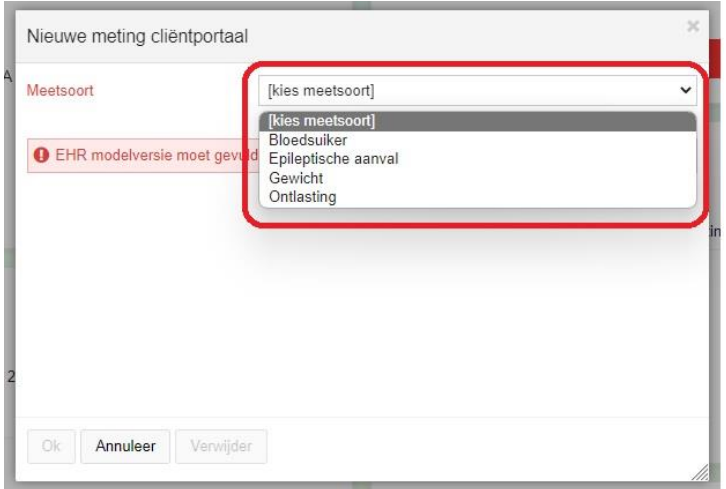

Na het invoeren van de meting klikt u op *Ok* en uw meting is opgeslagen, en zichtbaar bij 'alle metingen'.

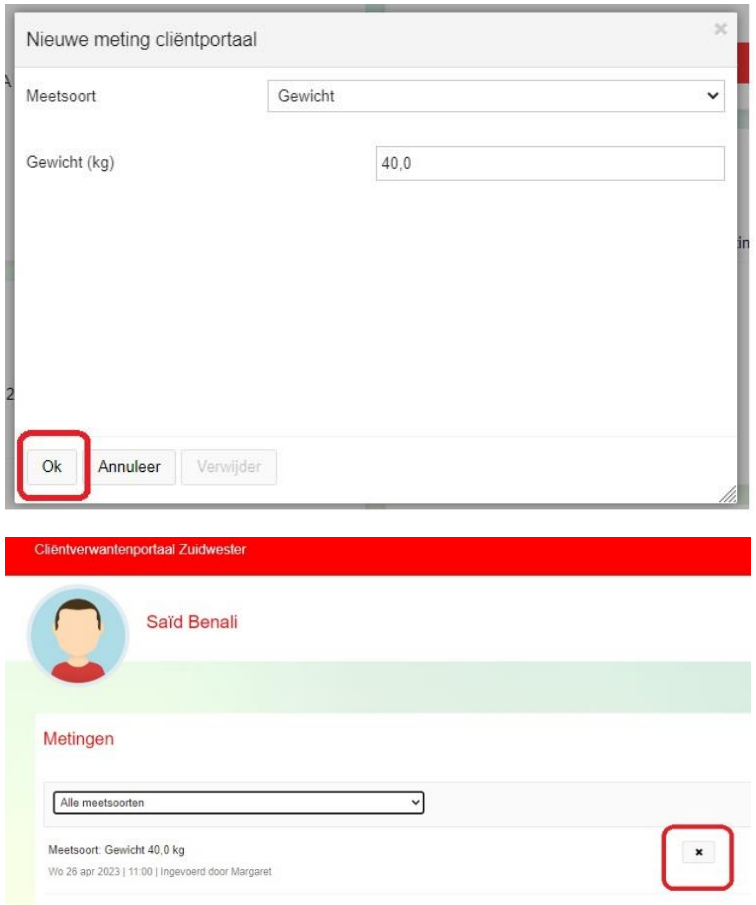

# **Formulieren**

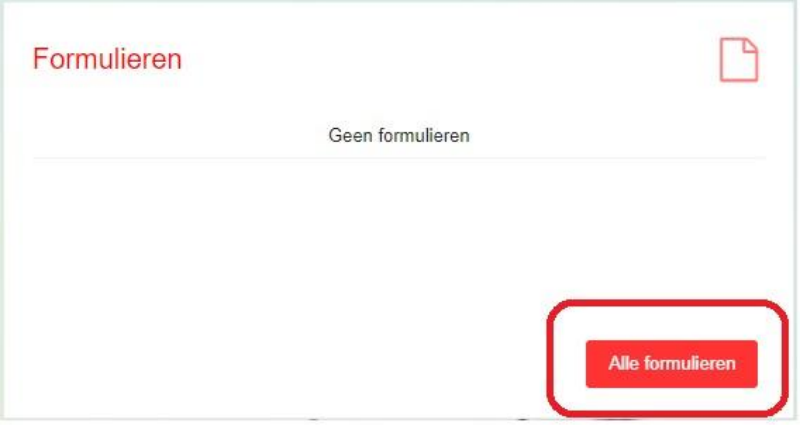

Hierboven ziet u de formulieren weergegeven vanuit startscherm. Waarschijnlijk ziet u hier al een aantal formulieren vermeld. Dit scherm heeft 1 knop namelijk *Alle formulieren*. Als u op deze knop drukt komt u in het volgend scherm.

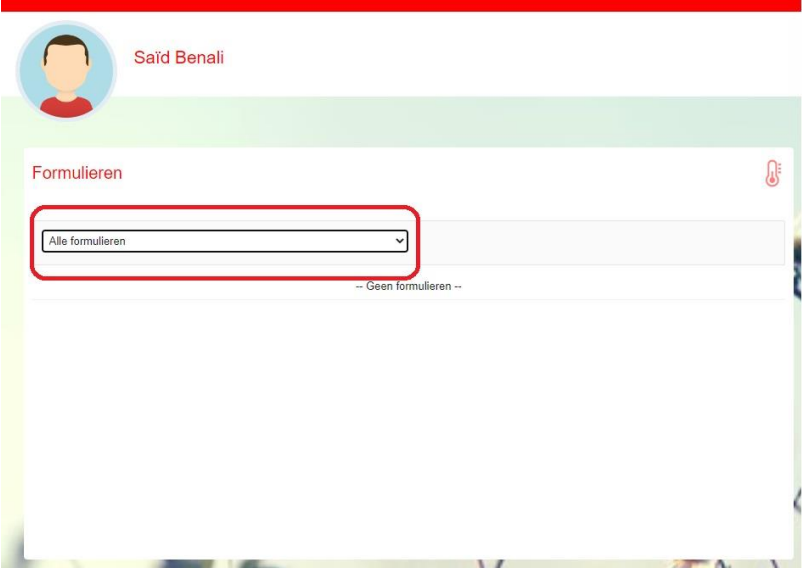

Als u op het pijltje naar beneden klikt in het vak met de tekst 'Alle formulieren' dan krijgt u een lijst met alle mogelijke formulieren van uw verwant te zien.

### **Zorgovereenkomsten**

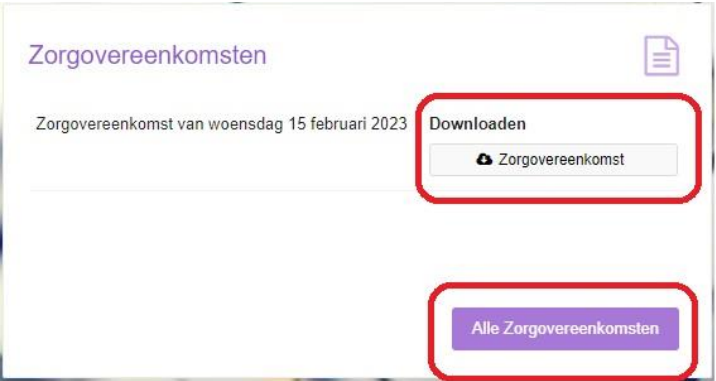

Hierboven ziet u de zorgovereenkomsten weergegeven vanuit startscherm. U ziet hier al een zorgovereenkomst van 15 februari. U kunt hier de getoonde overeenkomst downloaden en opslaan op uw apparaat. Via de knop *Alle overeenkomsten* komt u nu in onderstaand scherm.

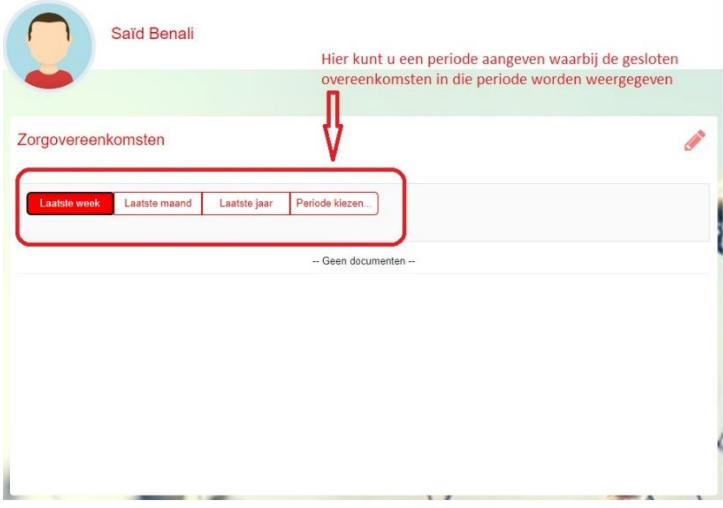

U kunt hier een periode kiezen waarvan u de overeenkomsten wilt inzien of downloaden, zoals hieronder te zien is.

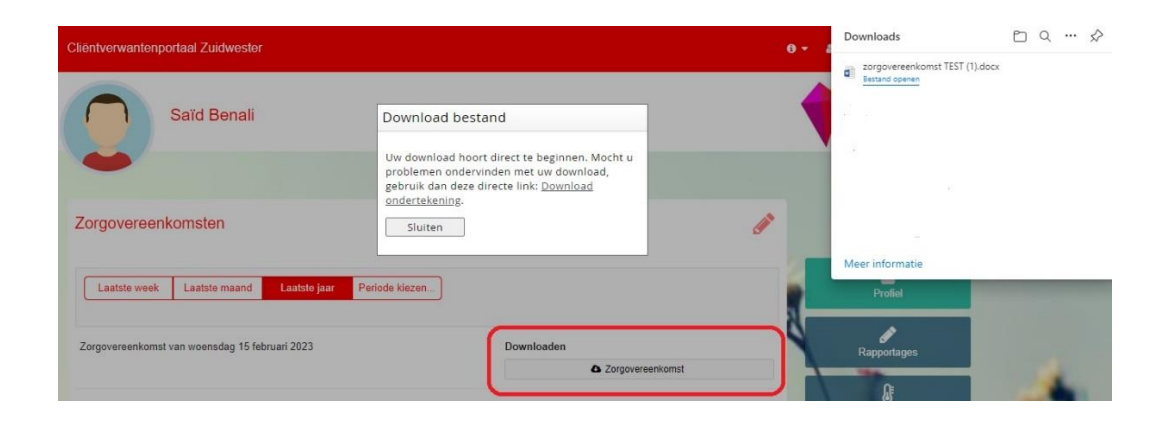

### **Mijn Planafdrukken**

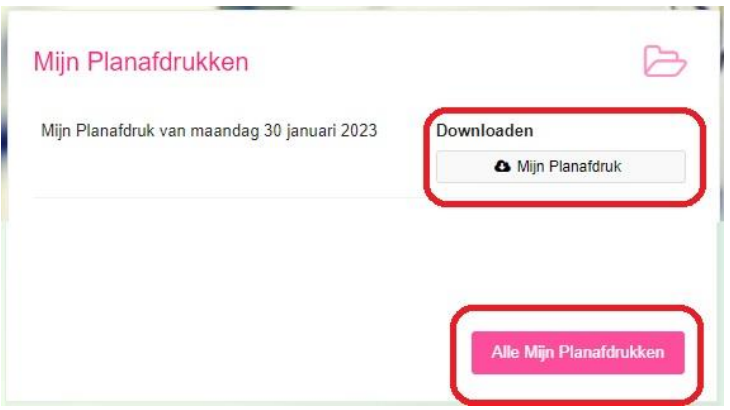

Hierboven ziet u de mijn planafdrukken weergegeven vanuit startscherm. U ziet hier al een mijn planafdruk van 30 januari 2023. U kunt dit hier downloaden en opslaan op uw apparaat. Via de knop *Alle mijn planafdrukken* komt u in onderstaand scherm.

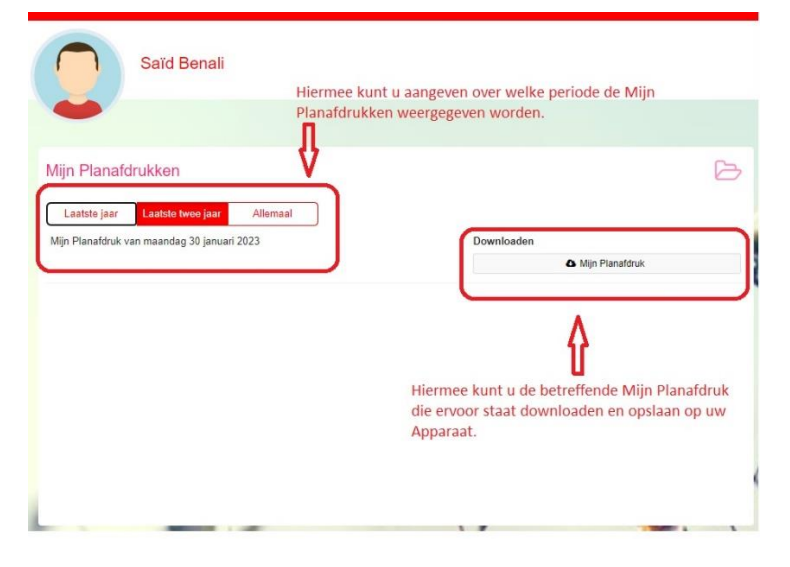

U kunt hier een periode kiezen waarvan u de overeenkomsten wilt inzien of downloaden, zoals hieronder te zien is.

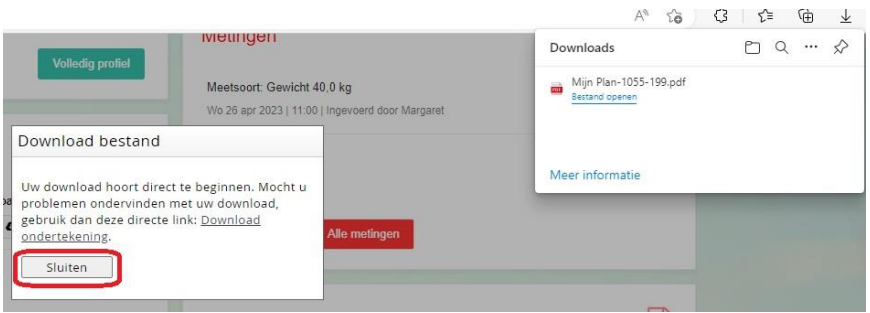

# **Evaluaties**

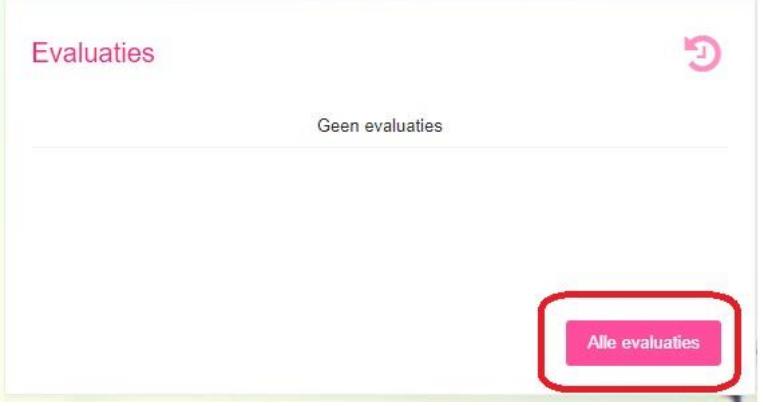

Hierboven ziet u de Evaluaties weergegeven vanuit startscherm. U ziet hier geen evaluaties vermeld omdat deze nog niet hebben plaats gevonden. Via de knop *Alle evaluaties* komt u in onderstaand scherm.

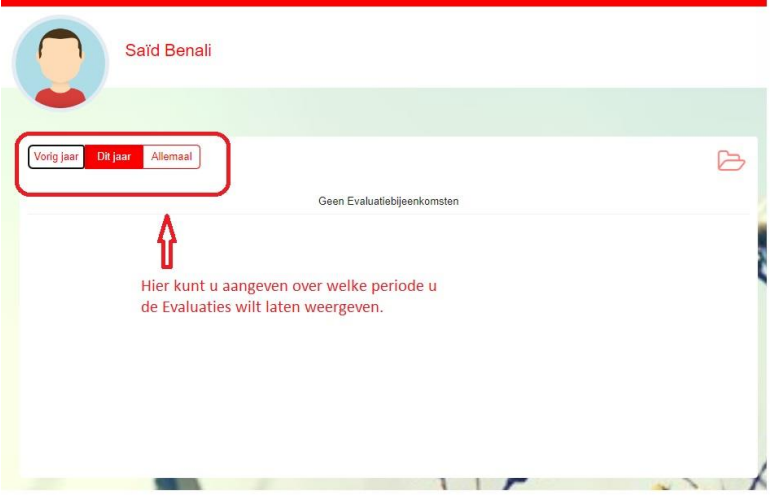

U kunt hier een periode kiezen waarvan u de overeenkomsten wilt inzien of downloaden.